# **Guía rápida para el diseño de una topología con Kiva**

En este documento se explica como editar y modificar una topología creando las máquinas, conectándolas, creando interfaces, conexiones y rutas y configurando errores.

## **1. Crear una red**

Para crear una red lo primero que hay que hacer es abrir un fichero nuevo (ver Nuevo). Una vez que tenemos donde dibujar nos vamos al panel de la izquierda donde están los múltiples botones y con el ratón pinchamos en el que se desea. En el cursor del ratón aparece el objeto elegido para informar del objeto que se tiene seleccionado en cada momento.

Se está en disposición de crear máquinas, en el panel de la derecha (el espacio de dibujo) se pueden añadir todos los objetos necesarios con un simple clic del ratón en el lugar deseado.

Ahora ya se pueden conectar la máquinas (ver Crear y eliminar Conexiones), crear los interfaces (ver Crear, modificar y eliminar interfaces), crear las rutas (ver Crear, modificar y eliminar rutas) y finalmente simular (ver Comprobar Simulación, Configurar Envíos, Simular Envíos, Simular paso a paso, Detener Simulación y Mostrar Sucesos de la Simulación).

El orden correcto de realización de estas tareas es el indicado anteriormente.

### **2 Crear, modificar y eliminar interfaces**

Para crear, modificar o eliminar interfaces hay que acceder a las propiedades del objeto de una de las distintas formas que hay (ver propiedades del menú Equipo). Una vez en la pantalla de propiedades se pincha en la pestaña Interfaces.

Ahora desde aquí se selecciona la fila a modificar o eliminar y se pincha el botón correspondiente. Para crear una interfaz no hace falta seleccionar ninguna ya existente.

Entonces aparece una nueva pantalla donde se introducen o cambian los datos según corresponda (ver imagen de propiedades del menú Equipo).

Si se elimina una interfaz que está siendo utilizada da un error como este:

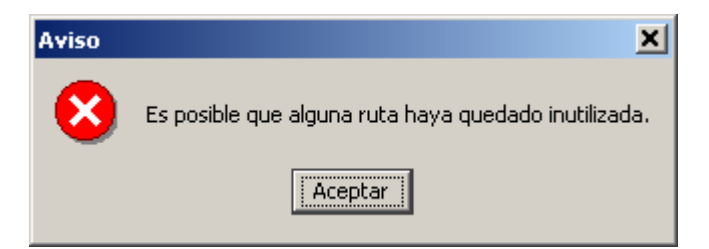

Aunque avisa de un posible error permite la eliminación de la interfaz.

## **3 Crear, modificar y eliminar rutas**

Para crear, modificar o eliminar rutas hay que acceder a las propiedades del objeto de una de las distintas formas que hay (ver propiedades del menú Equipo). Una vez en la pantalla de propiedades se pincha en la pestaña Rutas.

Ahora desde aquí se selecciona la fila a modificar o eliminar y se pincha el botón correspondiente. Para crear una ruta no hace falta seleccionar ninguna ya existente pero deben existir interfaces, sino aparece esta pantalla:

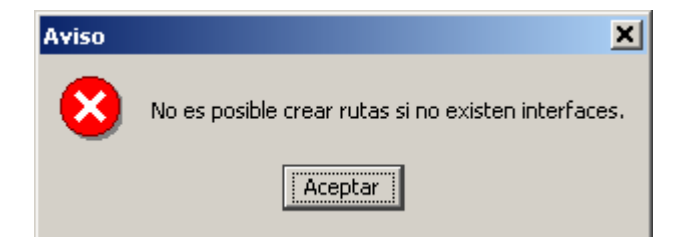

Aparece una nueva pantalla (ver imagen de propiedades del menú equipo).

### **4 Crear y eliminar conexiones**

Para crear conexiones se selecciona del panel de la izquierda el botón línea y pinchando primero en un objeto y luego en el otro se establece la conexión. Cuando se pincha en el primer objeto su borde se pone de color rojo y lo mismo ocurre con el segundo. En el caso que no se puedan conectar los objetos el borde no cambiará su color y aparecerá una pantalla como la siguiente en la que se notifica este suceso.

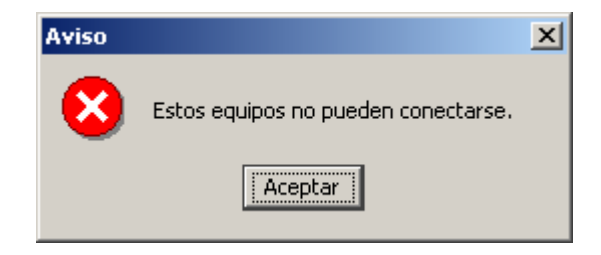

Para borrar conexiones hay que acceder a las propiedades de uno de los objetos conectados (ver propiedades del menú Equipo) o bien eliminando a uno de los dos objetos. Una vez en la pantalla de propiedades se pincha en la pestaña Conexiones y seleccionando la que se quiere eliminar se da sobre el botón Borrar.

### **5 Simular errores**

Para simular errores hay que acceder a las propiedades del objeto de una de las distintas formas que hay (ver propiedades del menú Equipo). Una vez en la pantalla de propiedades se pincha en la pestaña Errores a simular.

Los errores que se pueden simular son los siguientes:

```
Errores IP
 NO_ENVIAR_1 No envía el primer fragmento de los datagramas IP fragmentados. 
 NO_ENVIAR_2 No envía el segundo fragmento de los datagramas IP fragmentados.
Errores ARP 
 NO_ENVIAR_PETICIONES No envía peticiones ARP 
 NO_ENVIAR_RESPUESTAS No envía respuestas ARP 
 IGNORAR_PETICIONES_RECIBIDAS Ignora las peticiones ARP recibidas 
 IGNORAR_RESPUESTAS_RECIBIDAS Ignora las respuestas ARP recibidas 
Errores ICMP 
 IGNORAR_ICMP_3_2 Ignora los mensajes ICMP Protocolo Inalcanzable 
 IGNORAR_ICMP_REPLY
```
En el campo de simular se elige aquellos errores que se van a simular.

#### **6 Mostrar eventos de un objeto**

Para mostrar los eventos de un equipo hay que acceder a las propiedades del objeto de una de las distintas formas que hay (ver propiedades del menú Equipo). Una vez en la pantalla de propiedades se pincha en la pestaña Eventos.